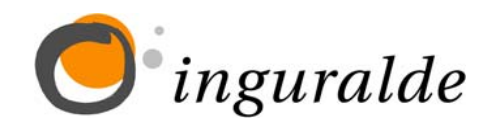

Kulturnet zerbitzuan erreserba egin nahi izanez Kulturnet zerbitzuan erreserba egin nahi izanez gero, honako helbide honetan egin dezakegu: [www.kulturnet.net](http://www.kulturnet.net/).

Helbide hau idaztean orrialde ofiziala agertuko zaigu. Baina INGURALDEren orrialdetik ([www.inguralde.com](http://www.inguralde.com/)) ere sar gaitezke, Kulturnet logotipoan klik eginez. Gero, "Sartu/Entrar" gezia sakatu behar dugu.

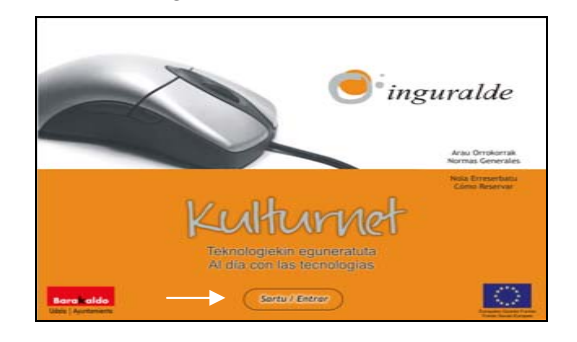

Ondoren, erabiltzaile-zenbakia eta pasahitza 2 Ondoren, erabiltzaile-zenbakia eta pasahitza eskatuko dizkigun beste orrialde bat agertuko zaigu. Datu horiek Kulturnet txartelean ditugu (begiratu zelan dugun pasahitza txartelean; letraren bat maiuskulaz badago jarri egin behar da).

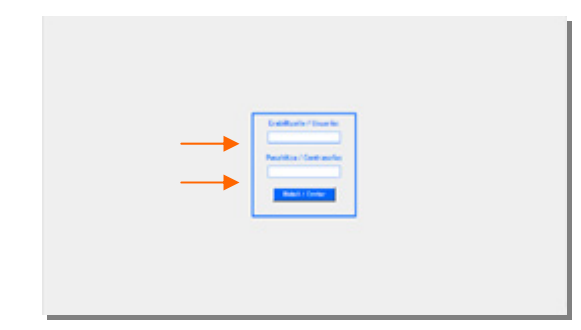

Gure datuak sartutakoan, erreserba zein 3 Gure datuak sartutakoan, erreserba zein<br>zentrotan egin nahi dugun aukeratzeko bide emango digu.

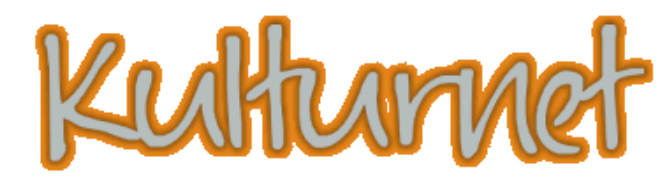

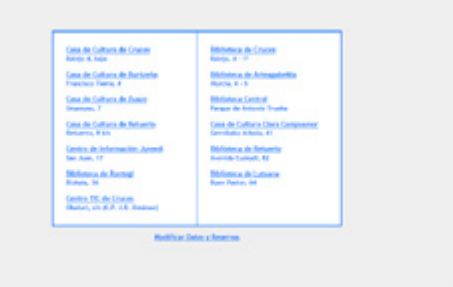

Zentro bat aukeratzen dugunean, ordenagailu 1 Zentro bat aukeratzen dugunean, ordenagailu bakoitzerako ordutegiak agertuko zaizkigu eta astero aldatzeko aukera izango dugu.

Orrialde honetan honakoa hauta dezakegu:

- Ordenadore-zenbakia.
- Zein astetarako egin nahi dugun erreserba.
- Erreserbaren iraupena (ordubete).

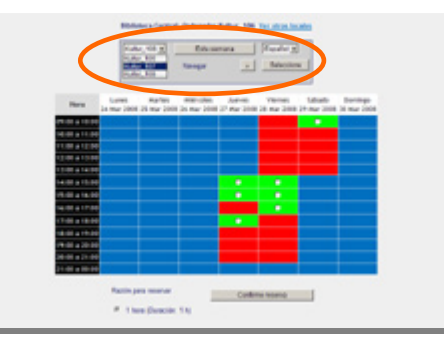

Behin erreserba aukeratuta, egindako erreserba berresteko edo erreserba egin barik irteteko aukera izango dugu orrialdearen amaieran.

Erreserba berresten badugu, berehala agertuko zaigu erreserbaren iraupena, baita zein ordenagailutarako egin dugun ere. Asteko laburpenera itzuli eta prozesua errepika dezakegu.

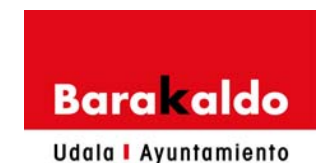

Gure datuak ez ezik, egindako erreserbak ere aldatzeko aukera ematen digu. Horretarako. aldatzeko aukera ematen digu. Horretarako, Kulturnet zentroetara sartzeko orrialdera joan behar dugu.

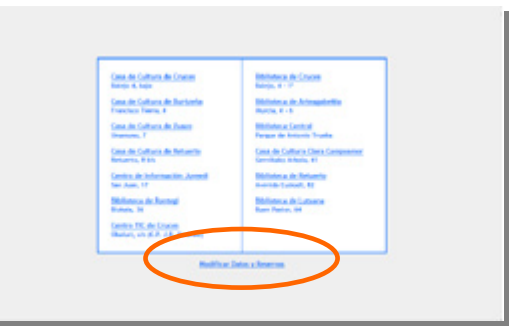

"E*rreserbak eta datuak aldatu*" sakatuz, aldaketak egiteko bide emango digun orrialdea agertuko zaigu:

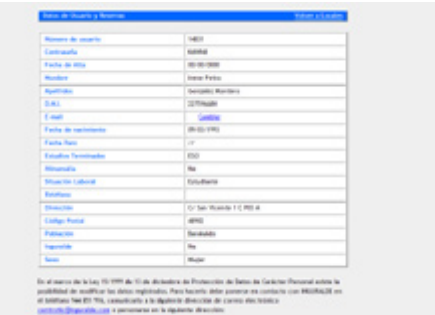

Erreserbaren bat ezabatzen dugunean, beti berretsi beharko dugu deuseztapena, okerrak ekiditearren.

Ziur bazaude ezinezkoa duzula aldez aurretik berretsitako erreserba batera joatea, garrantzitsua da erreserba deuseztatzea sistema honen bidez, beste erabiltzaile batek aprobetxa dezan aukera eta ordenagailua libre gera dadin.

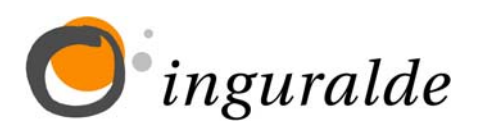

Para hacer una reserva en el servicio de Para hacer una reserva en el servicio de<br>
Kulturnet hay que entrar en la siguiente dirección: [www.kulturnet.net](http://www.kulturnet.net/).

Al escribir esta dirección nos aparecerá la página inicial. También se puede acceder desde la página de INGURALDE www.inguralde.com, clickando en el logotipo de Kulturnet. Una vez aquí, pinchamos en la flecha "Sartu/Entrar".

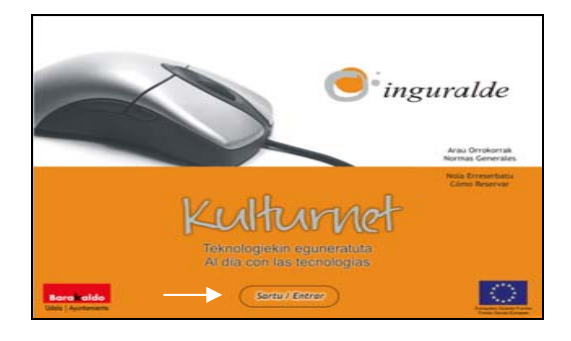

A continuación, nos saldrá otra página donde se A continuación, nos saldrá otra página donde se<br>nos pide el número de usuario y clave. Estos datos están en nuestro carné de Kulturnet (mirad bien como está escrita la clave, ya que diferencia letras minúsculas y mayúsculas).

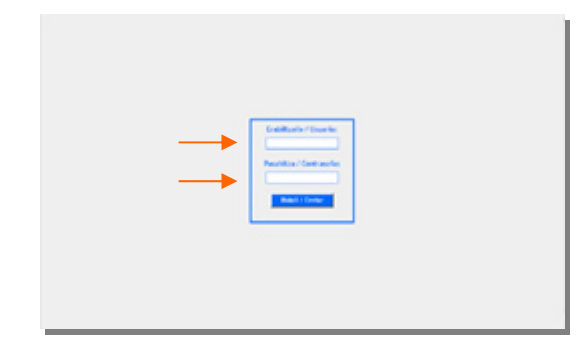

3

Al introducir los datos, nos permitirá elegir el centro donde queremos hacer la reserva.

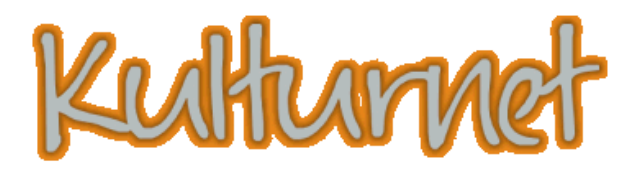

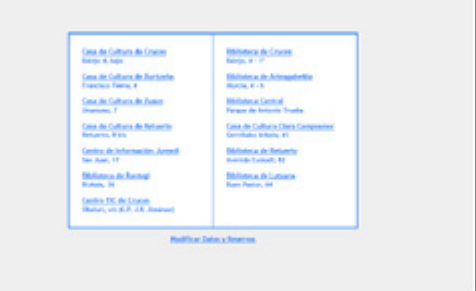

Al elegir uno de los centros, vemos los horarios Al elegir uno de los centros, vemos los horarios<br>del mismo y podremos elegir entre el número de ordenadores disponibles y movernos de una semana a otra.

En esta página, podemos elegir:

- El número de ordenador.
- La semana en la que queremos hacer la reserva.
- La duración de la reserva (1 h.)

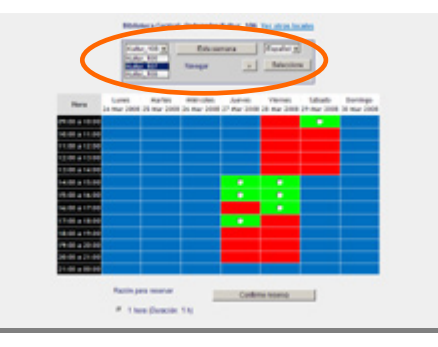

Una vez elegida la reserva, vamos hasta el final de la página y tenemos la opción de confirmar la reserva o salir sin reservar.

Si confirmamos la reserva, seguidamente nos dirá la duración de la reserva y en qué ordenador la hemos hecho. Volvemos al resumen de la semana y podemos repetir el proceso.

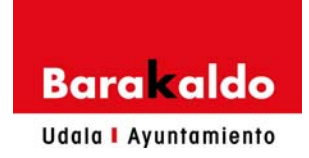

Tenemos también la posibilidad de modificar algunos de nuestros datos y las reservas que hemos hecho. Lo hacemos desde la página que da acceso a los Centros Kulturnet.

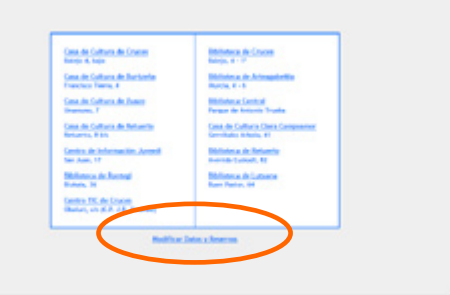

Pinchando en "**Modificar Datos y Reservas**", nos aparece la siguiente página en la que podremos hacer varios cambios:

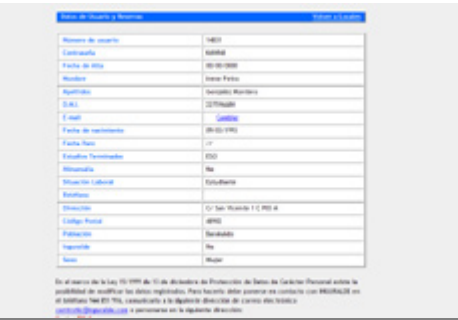

Cuando borremos una reserva, siempre nos pide que volvamos a confirmar esa anulación, así evitaremos errores innecesarios.

Si tienes la seguridad de no poder acudir a una reserva confirmada previamente, es importante que la anules con este sistema para que otro/a usuario/a pueda aprovecharla y el ordenador quede libre.